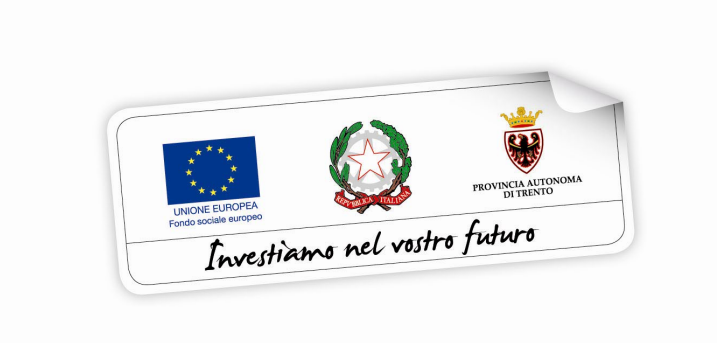

# **CATALOGO INSEGNANTI**

**GUIDA PER INSEGNANTI ALLA PROCEDURA INFORMATICA PER LA RICHIESTA DI PARTECIPAZIONE AI CORSI DI FORMAZIONE PERMANENTE DI LINGUA TEDESCA E INGLESE**

performer **P** 

*Gennaio 2016*

## **INDICE**

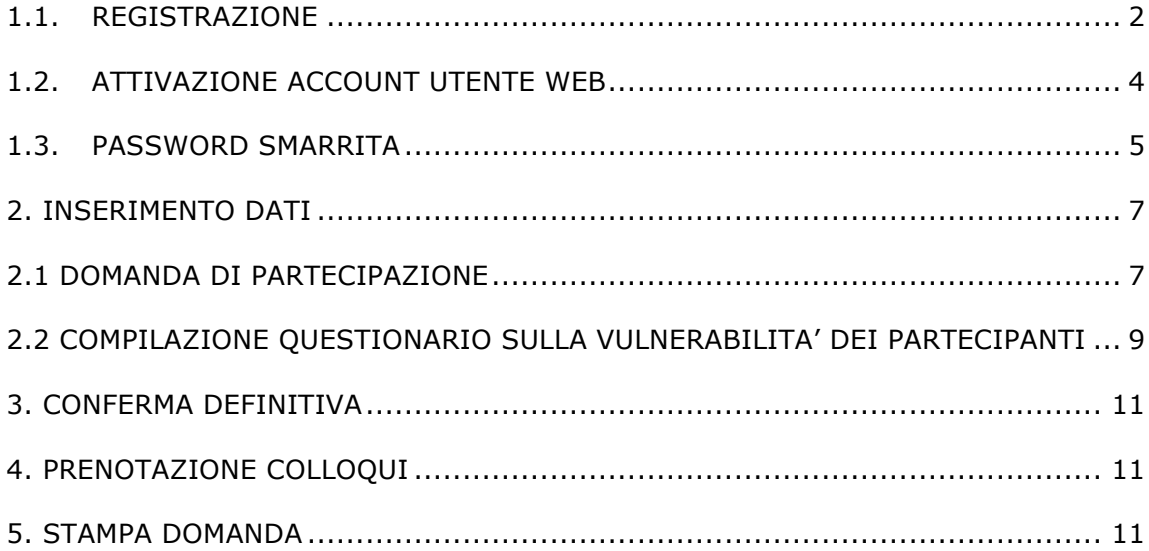

#### **1. ACCESSO ALLA PROCEDURA**

Per operare sulla procedura di richiesta di partecipazione ai corsi di formazione permanente di lingua tedesca ed inglese per gli insegnanti del sistema educativo trentino, gli **INSEGNANTI** richiedenti dovranno accedere tramite il seguente link previsto nella pagina del sito del Servizio Europa - Fondo Sociale Europeo: http://www.fse.provincia.tn.it/opportunita/trentinotrilingue/

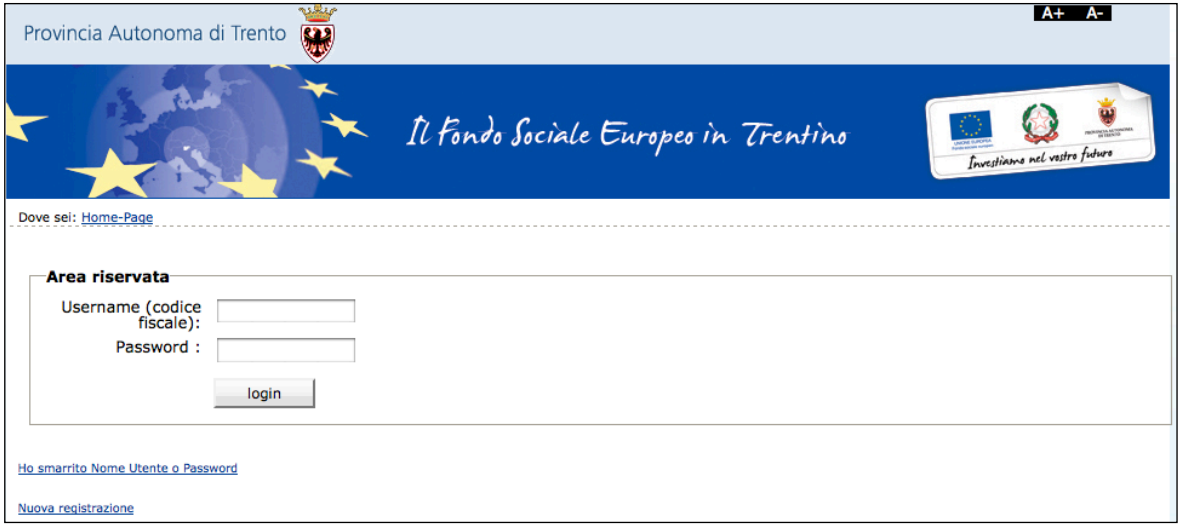

#### **1.1. REGISTRAZIONE**

La prima cosa da fare per poter accedere nella procedura è **registrarsi e ottenere le credenziali di accesso.**

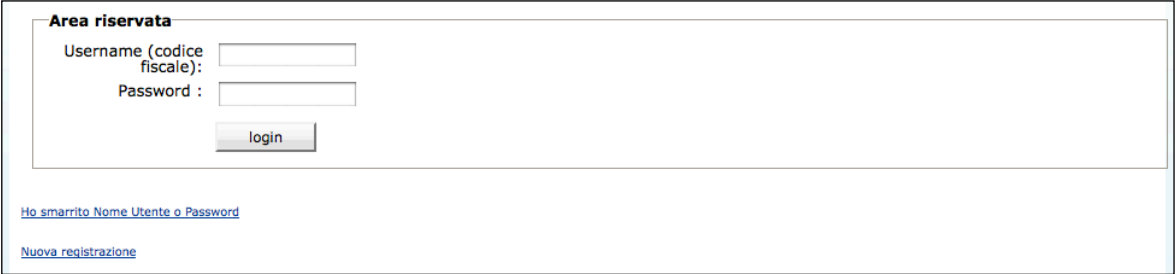

**La persona che effettua la registrazione deve corrispondere al beneficiario dell'azione.**

**ATTENZIONE: la registrazione è unica quindi, qualora si sia già in possesso del nome utente e della password per altre procedure del sistema (come ad esempio i voucher linguistici estate 2015), occorre utilizzare le credenziali di cui si è in possesso oppure recuperarle con la procedura descritta al successivo paragrafo 1.3.**

Cliccando il link "Nuova registrazione", verrà visualizzata la scheda da compilare in cui vengono richiesti i dati del richiedente cioè di colui che richiede di partecipare ai percorsi linguistici.

Tutti i campi richiesti sono obbligatori.

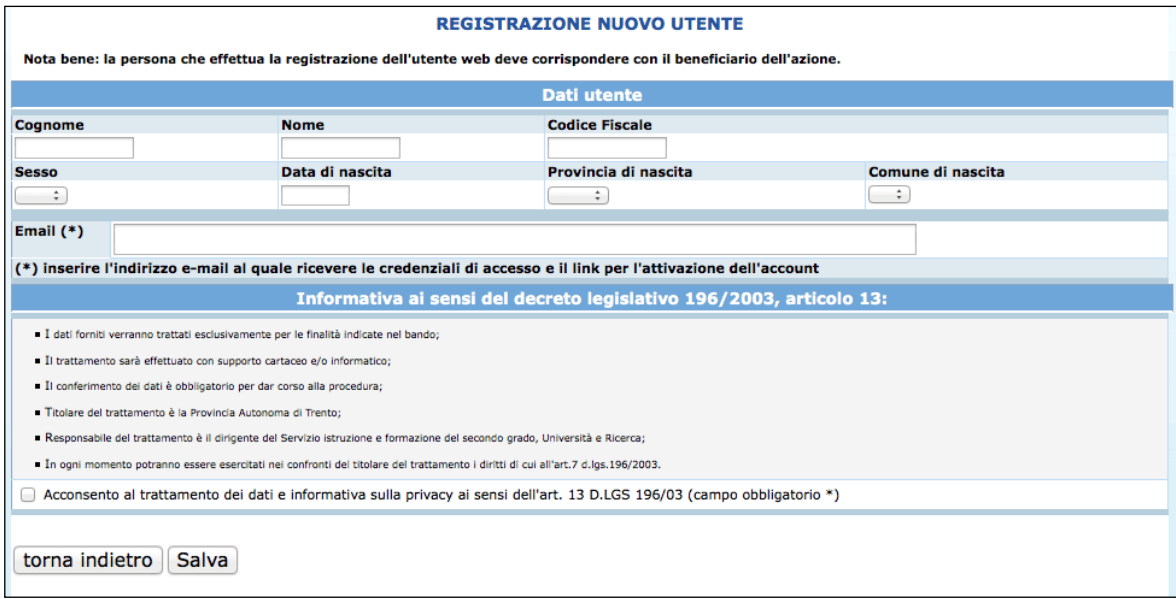

Le informazioni da inserire sono:

- Cognome e nome;
- Codice Fiscale;
- Data di nascita (inserita nel formato GG/MM/AAAA),
- Provincia e Comune di nascita, selezionandoli dalla lista a tendina proposta (selezionare prima la lista della provincia e poi la lista dei comuni);
- Sesso;
- Email.

Occorre inoltre acconsentire al trattamento dei dati e sull'informativa della privacy.

**ATTENZIONE:** Nel campo **"Email"** occorre inserire l'indirizzo e-mail sul quale si riceveranno le credenziali di accesso e il link per l'attivazione dell'utente. E' necessario quindi controllare la correttezza dell'indirizzo inserito perché l'attivazione dell'account web è un passo fondamentale per procedere con l'accesso alla nuova procedura.

Dopo aver controllato la correttezza delle informazioni inserite, cliccare il pulsante **Salva** 

**Le credenziali saranno inviate all'indirizzo e-mail indicato nel campo "Email".** 

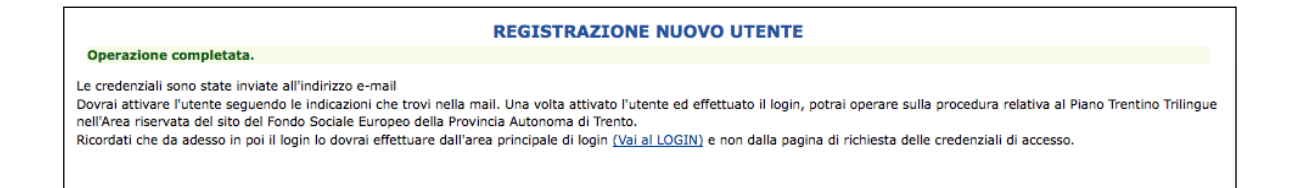

**Una volta ricevuta l'e-mail, si dovrà procedere con l'attivazione dell'utente.**

#### **1.2. ATTIVAZIONE ACCOUNT UTENTE WEB**

Dopo aver confermato l'invio del form di registrazione, arriverà un'e-mail all'indirizzo indicato nel campo "Email".

**Occorrerà attivare l'utente cliccando il link indicato nel testo della e-mail. L'attivazione dell'account web è un passo fondamentale per procedere con l'accesso alla procedura.**

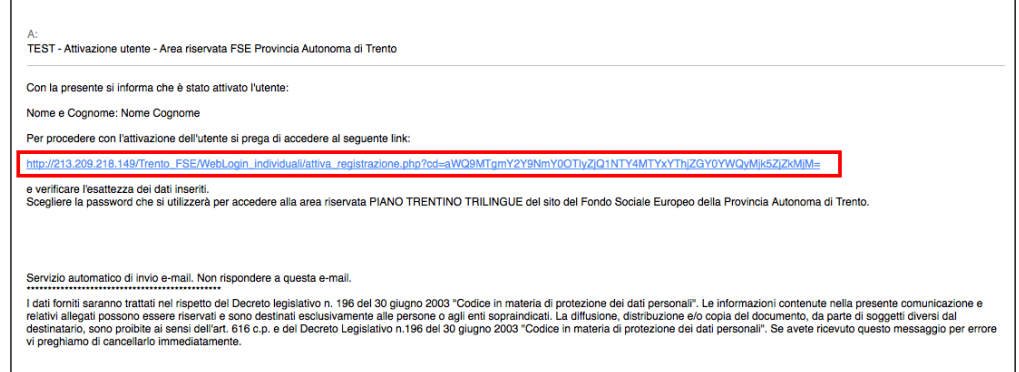

Cliccando il link, si aprirà la schermata nella quale **scegliere la password che sarà da confermare (ripetendola) nel campo successivo "Conferma password". Il nome utente sarà impostato di default (e non modificabile) con il codice fiscale.**

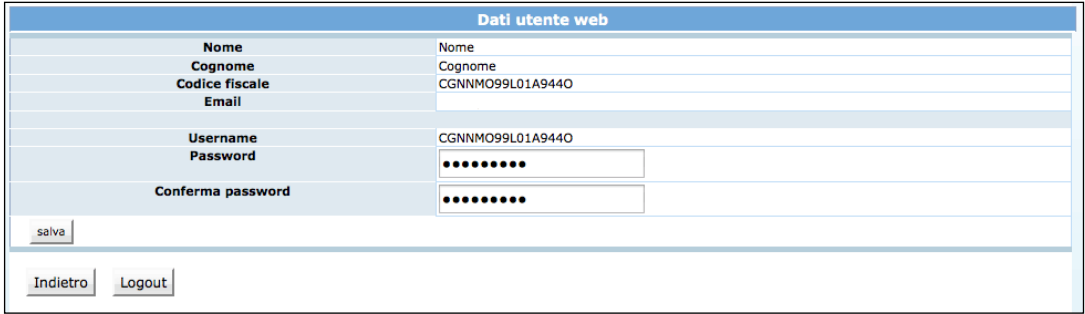

Cliccando il pulsante "Salva" il sistema completerà la procedura di attivazione dell'utente.

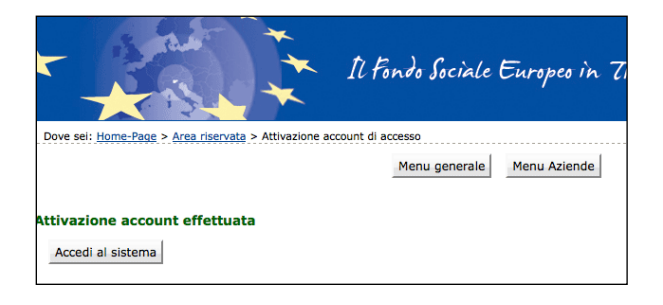

Cliccando il pulsante Accedi al sistema si apre la pagina principale di login.

Dopo aver scelto la password ed effettuato il login, con le credenziali create si potrà operare sulla procedura per la richiesta di ammissione ai percorsi formativi linguistici di lingua inglese e tedesca nell'Area riservata del sito del Fondo Sociale Europeo della Provincia Autonoma di Trento.

**Si ricorda che dopo l'attivazione dell'utente web e la scelta della password, il login dovrà essere effettuato entrando nella sezione ACCESSO UTENTI REGISTRATO.**

### **1.3. PASSWORD SMARRITA**

Se si è smarrita la password, è possibile procedere con la richiesta tramite l'apposito link Ho smarrito Nome Utente o Password presente nella schermata di login.

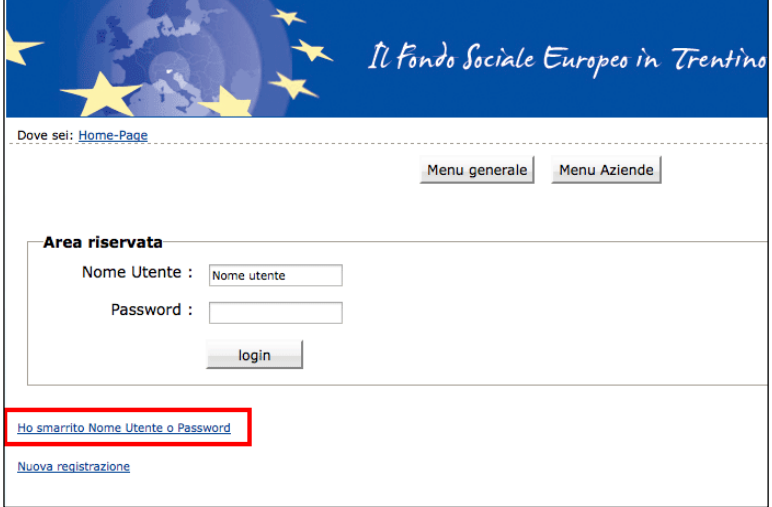

Cliccando il link Ho smarrito Nome Utente o Password si aprirà la schermata nella quale inserire nome e cognome e il codice fiscale.

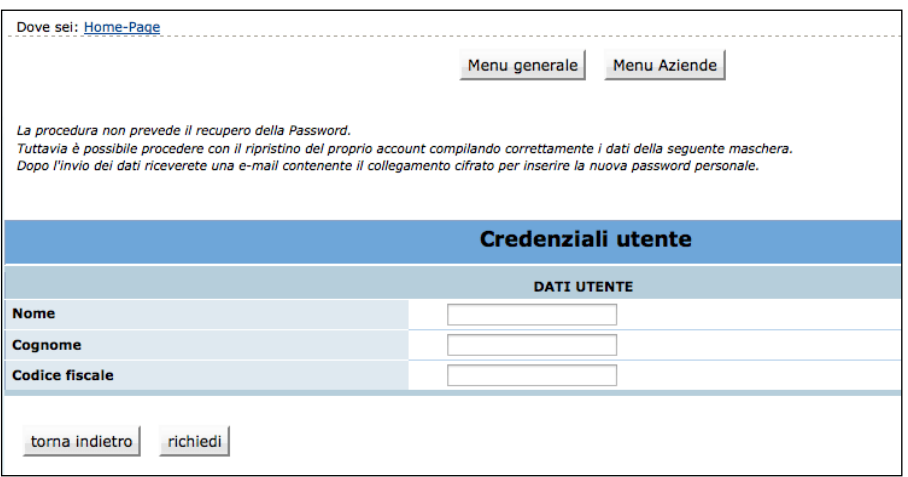

La procedura non prevede il recupero della Password. Inviando la richiesta tramite il pulsante **richiedi** si riceverà una e-mail, all'indirizzo e-mail comunicato con la procedura di registrazione, contenente il collegamento cifrato per inserire la nuova password personale.

#### **2. INSERIMENTO DATI**

Dopo aver effettuato il login,

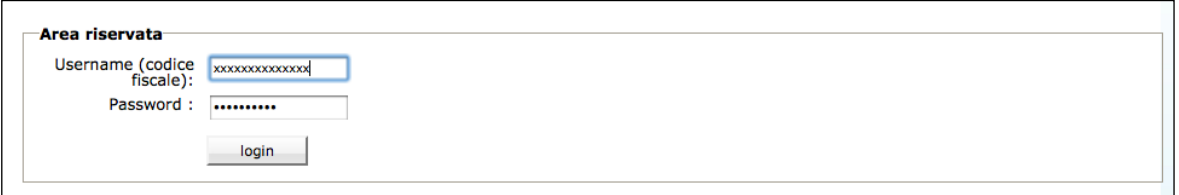

si accede nella procedura di compilazione della richiesta di ammissione ai percorsi formativi linguistici di lingua tedesca ed inglese per gli insegnanti del sistema educativo trentino.

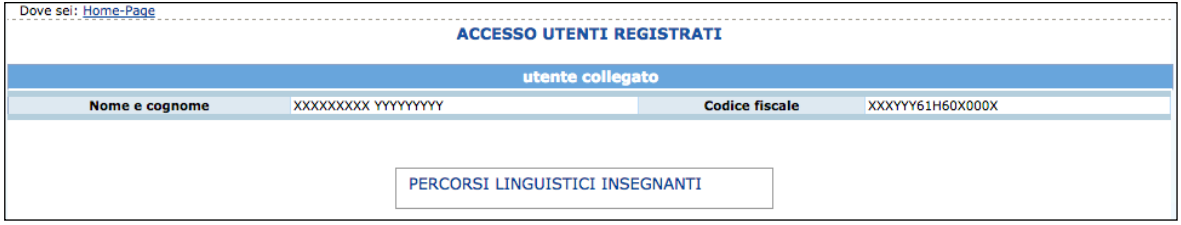

La Domanda di adesione è suddivisa nelle seguenti sezioni:

- Dati anagrafici del partecipante;
- Indirizzo di residenza;
- Indirizzo di domicilio;
- Dichiarazione dei requisiti;
- Altre parti della domanda.

In caso di mancato o errato inserimento dati la procedura visualizza il messaggio di alert direttamente nel campo non correttamente compilato.

#### **2.1 DOMANDA DI PARTECIPAZIONE**

I dati anagrafici comunicati in fase di registrazione saranno riportati in automatico nella scheda anagrafica e non sono più modificabili.

Occorre completare la scheda anagrafica con l'inserimento i dati relativi alla cittadinanza, alla residenza, al domicilio se diverso dalla residenza e ai recapiti telefonici/email (l'indirizzo di posta elettronica certificata non è un campo obbligatorio).

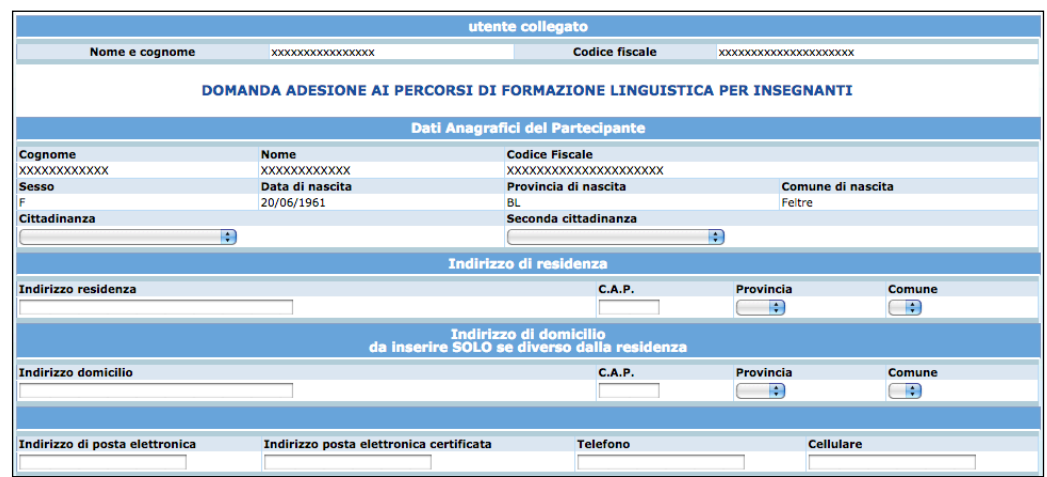

Nella parte relativa al possesso dei requisiti deve indicare solo una scelta.

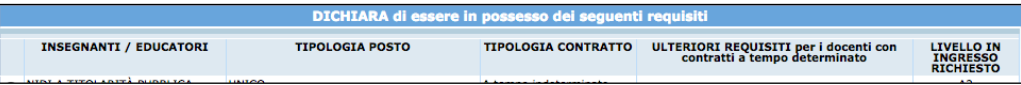

Nella parte relativa alla richiesta della scelta del percorso deve indicare:

- la lingua di preferenza:
	- o lingua inglese
		- oppure
	- o lingua tedesca
- la zona scelta:
	- o Prima zona (selezionando dalla lista a tendina)
		- ed eventualmente
	- o Seconda zona (solo se interessato).

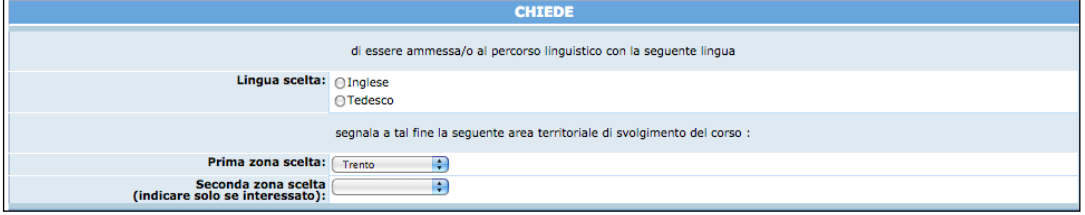

Inoltre è possibile indicare il possesso di certificazione linguistica specificando per quale lingua, il livello e la data di ottenimento.

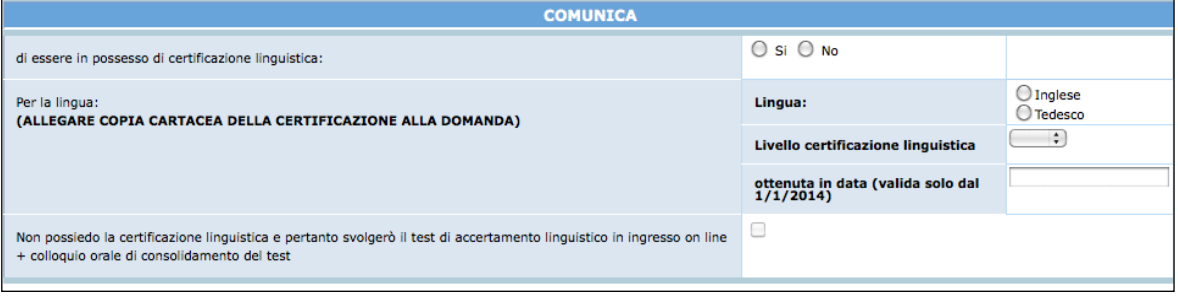

Per confermare l'inserimento dei dati e procedere con la domanda occorre acconsentire al trattamento dei dati e sull'informativa sulla privacy ai sensi dell'art. 13 D.LGS 196/03, mettendo il flag nell'apposito campo.

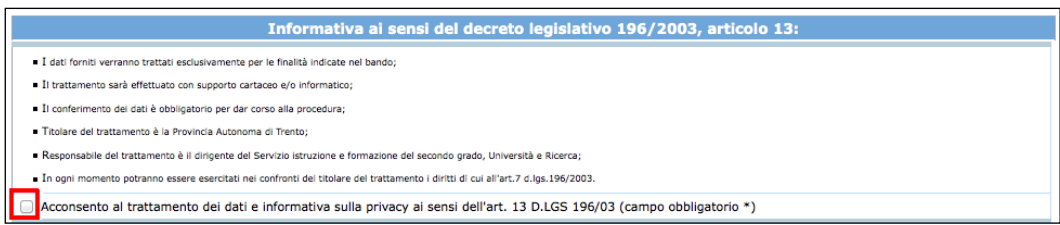

Cliccare il pulsante **CONFERMA I DATI INSERITI E PROCEDI** per procedere con la domanda.

In caso di mancato o errato inserimento dati la procedura visualizza il messaggio di alert direttamente nel campo non correttamente compilato.

# **2.2 COMPILAZIONE QUESTIONARIO SULLA VULNERABILITA' DEI PARTECIPANTI**

Viene richiesta la disponibilità a rispondere ad informazioni di natura statistica ai fini della raccolta dati per il Fondo Sociale Europeo che non saranno stampate e saranno trattate in modo anonimo e riservato.

Una volta selezionato la risposta, occorre confermare la scelta con la funzionalità Conferma scelta .

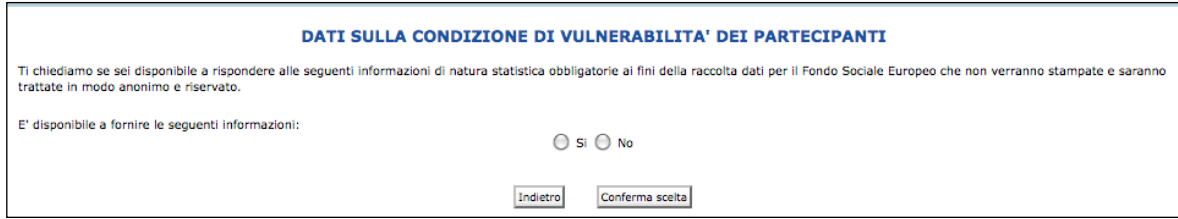

**Se si è scelto di compilare** i dati dovranno essere fornite tutte le informazioni.

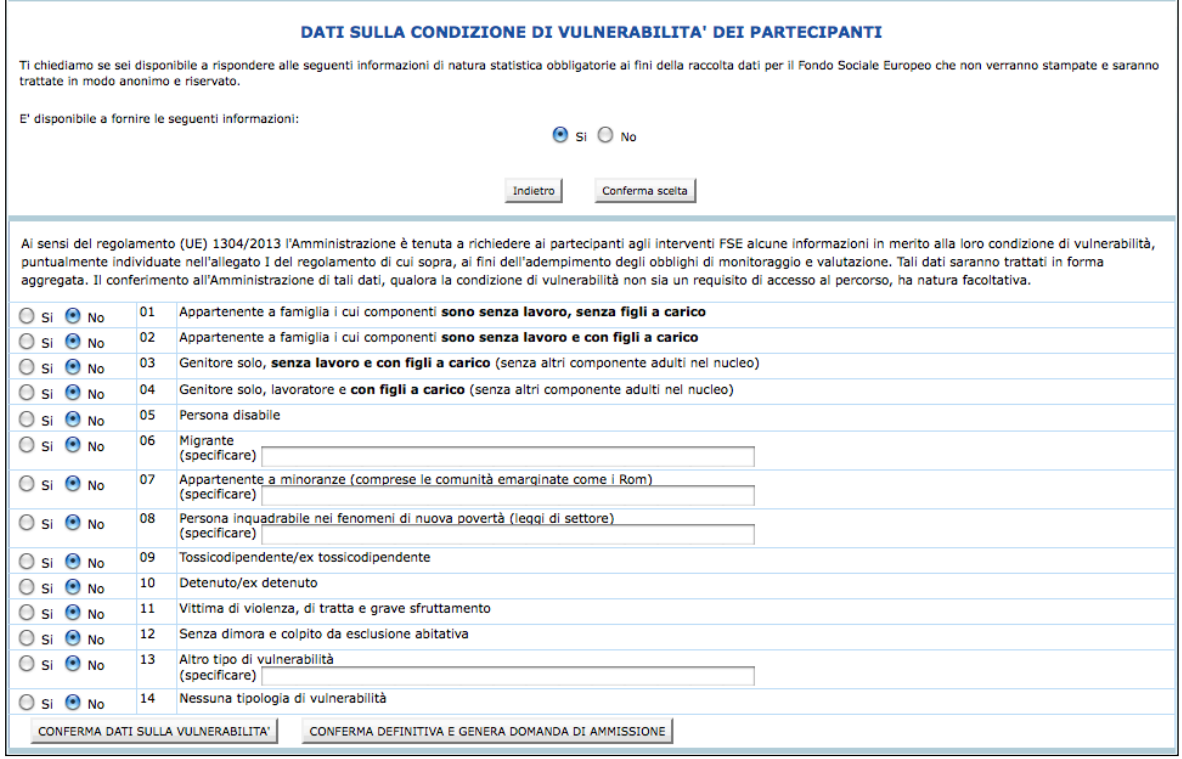

Se si è scelto **che non si desidera fornire** i dati dovrà essere compilato l'apposito allegato (generato dal sistema) e obbligatoriamente consegnato insieme alla domanda.

Una volta "*confermata la scelta*" è possibile confermare definitivamente la domanda cliccando il pulsante **CONFERMA DEFINITIVA E GENERA DOMANDA DI AMMISSIONE** oppure cliccare sul tasto "*Indietro*" per ricontrollare i dati inseriti. E' possibile stampare il documento in facsimile, prima di procedere alla conferma definitiva, cliccando il pulsante STAMPA FAC-SIMILE

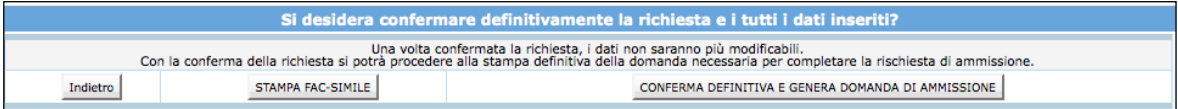

#### **3. CONFERMA DEFINITIVA**

Dopo aver completato le varie sezioni, è possibile confermare definitivamente la domanda cliccando il pulsante **CONFERMA DEFINITIVA E GENERA DOMANDA DI AMMISSIONE** 

**Con la conferma definitiva non sarà più possibile apportare modifiche alle informazioni inserite.**

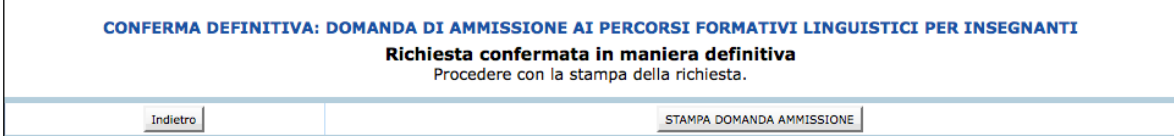

#### **4. PRENOTAZIONE COLLOQUI**

Dopo la conferma definitiva della domanda, **per coloro che non sono già in possesso della certificazione linguistica come previsto nell'AVVISO,** è necessario procedere alla **prenotazione del colloquio orale, cliccando l'apposito tasto (Prenotazione colloquio).**

(Si ricorda che prima dell'effettuazione di tale colloquio è necessario svolgere il test on line secondo le indicazioni riportate nel sito www.vivoscuola.it/trentino-trilingue).

#### **5. STAMPA DOMANDA**

Effettuando la conferma definitiva, la procedura predispone un documento in PDF (la domanda di ammissione al percorso linguistico, la nota di impegno e l'eventuale dichiarazione di non compilazione dei dati di vulnerabilità) che dovrà essere stampato premendo il pulsante STAMPA DOMANDA AMMISSIONE